Application and Technical Support for Audio Precision Users

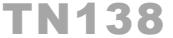

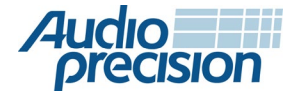

APx500オーディオアナライザを使った伝達関数測定

# はじめに

使った伝達関数測定を説明します。まず、伝達関数測定 一般的な情報を説明後、いくつかの難しいオーディオ テスト測定(例、スマートスピーカーやデジタルマイク (PDMやBluetooth))例を説明していきます。伝達関数 分析の重要なポイントとなる一つは、音声や音楽等の 広帯域信号を利用して、デバイスの周波数応答を測定 する環境を作ることです。これは、音声通信に利用する デバイス(スマートスピーカーやスマートフォンや ヘッドセットマイク等)の分析に最適です。これらは 音声信号が必要とするDSPアルゴリズムを組み込んで おり、一部はサイン波信号を完全にブロックするように 設計されています。伝達関数解析は、このような デバイスの周波数応答測定を大幅に簡素化する手段と して利用できます。 ここでは、APx500ソフトウエア(Ver5.0以降で有効)を

# 伝達関数の背景

特長づけることを目的にしています。(図1) 入力信号 *x(t)*に対して出力信号 *y(t)*を測定します。 伝達関数とは、時変刺激に対するシステムの応答を 一般的には、任意の物理デバイスや数学的なシステム をテスト、分析する際に利用します。ただし、オーディオ や電気音響テストのアプリケーションスペースでは、 テスト対象のシステムまたはDUTは、電子回路、オーディオ デバイス、フィルター、スピーカー、マイクに該当します。

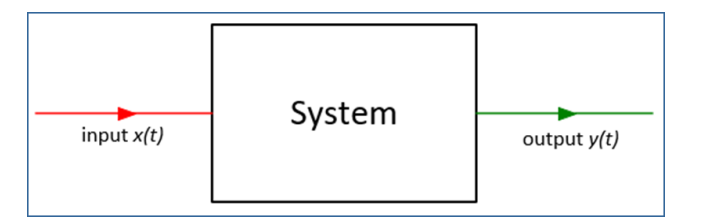

図1. システムのブロック

オーディオエンジニアとして、周波数領域でシステムを 特長づけることは非常に関心の高いところです。例えば、 音質の古典的で基本的な尺度は、デバイスの周波数応答 であり、入力あたりの出力(ゲイン)を周波数の関数と して表します。フーリエ変換と呼ばれる数学的手法だと、 時間領域よりも周波数領域でシステムを特長づけるのが 容易にできます。図2は、フーリエ変換(F)を利用して、 信号とシステム応答を変換する方法を示しています。 時間領域から周波数領域へ、逆方向に機能する逆変換 フーリエ変換もあります。

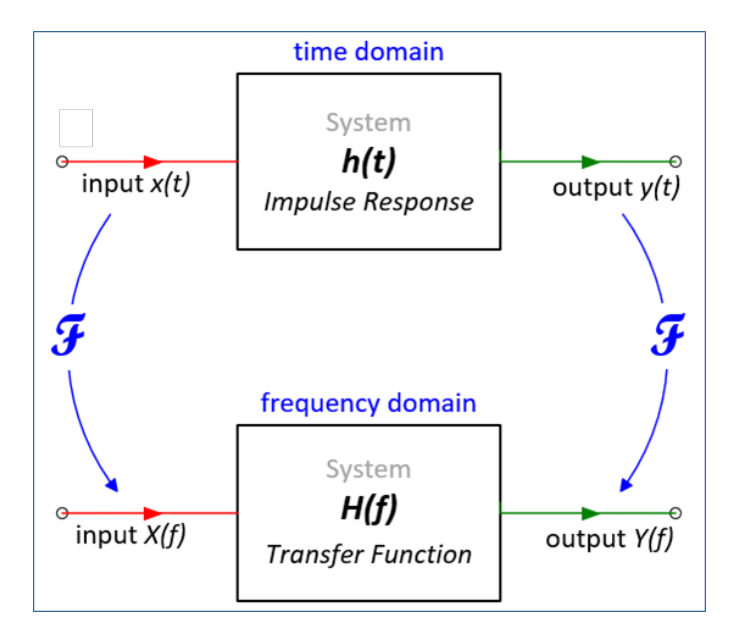

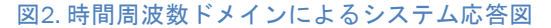

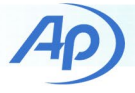

図2のように、周波数領域のシステム応答は伝達関数と してH(f)で表しています。周波数応答関数 (FRF) は 伝達関数は複雑です。振幅と位相の両方を兼ね備えて います。その大きさを入力あたりのシステムの出力 (ゲイン)を周波数の関数として表し、位相応答は 伝達関数と同じ意味で使われることがあります。 出力と入力の位相を周波数の関数として表します。 伝達関数は複素量として、大きさと位相の代わりに 実部と虚部として表すことができます。伝達関数を 利用して、時間両機のシステムの応答を表す インパルス応答を導くこともできます。

### 伝達関数解析

Audio Precisionでは、伝達関数アナライザという言葉で 複雑な離散振フーリエ理恵変換によって、システム 伝達関数を測定できることを指します。ダイナミック 信号アナライザ及び、デュアルチャンネルFFTアナライザ を含んだテスト及び測定業界で利用されるより、多くの 頻度で利用致します。伝達関数測定のブロック図を 図3に示します。ほとんどのアナライザは測定は次の ように機能します。

- 広帯域信号が生成され、刺激としてシステム入力 に適用されます。ブロードバンド信号は対象の 周波数範囲の全ての周波数でエネルギーを含む 信号です。適切な信号には、ノイズ、音楽、 スピーチ、連続掃引サイン波(チャープ)などが 含まれます。シングルトーンやマルチトーンなどの 離散サイン波信号は適していません。
- ジェネレーターからの刺激信号はループバックされ、 アナライザ入力チャンネルの1つとして測定されます。
- システム出力は、2番目の入力チャンネルで取得 されます。(マルチチャンネルアナライザでは、 追加のDUT出力チャンネルを取得して分析できます。)
- アナライザはシステムの入力信号と出力信号を 同じサンプルクロックで同時に取得し、システムの 伝達関数を計算します。

として取得する必要がないことです。 APx50 0伝達関数測定の追加機能は、多くのアプリケー ションで刺激信号をアナライザ入力チャンネルの一つ

APxアナライザでは、アナログ入力システムと出力 システムが正確に調整されており、アナログと デジタルの両方のIOシステムが1つのサンプリング 期間内で時間調整されているからです。多くの場合、 ジェネレーターやディスク上のオーディオファイルに ロードされた信号はリファレンスとして利用できます。 これにより、測定用に一つのアナライザ入力チャンネルが 解放されます。またオープンループ構成でテストする 必要があるスマートデバイス、タブレット、メディア プレーヤーのテストに役立つ機能です。

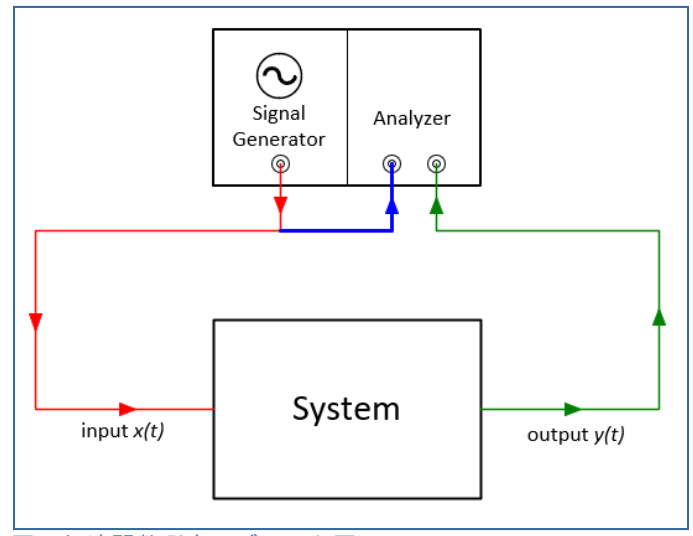

図3. 伝達関数測定のブロック図

## 伝達関数の詳細

条件、方法等基本的な理解が必要になります。 APx伝達関数測定を適用するには、伝達関数を導き出す

#### 定義

入力信号x(t)と出力信号 y(t)をもつ図のシステムを例に とって考えます。

Cross Spectrum G<sub>xv</sub>は周波数の関数として、xとv (位相を含む)を想定します。Gxyは大きさや位相が 絡まり、複雑です。

Auto Spectrum GxxやGyyは、周波数の関数として信号 x(t)やy(t)のパワー(レベルの2乗)を表します。 オートスペクトラムはパワースペクトラムとも呼ばれます。 GxxとGyyは複雑ではありません。

### 計算モード

APx伝達関数測定はH1,H2マグニチュードの3つの計算 モードがあります。これらは伝達関数の計算方法を 指定します。

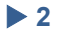

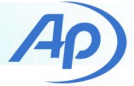

H1モード では、伝達関数は式(1)の通り、出力と入力 の間のクロススペクトルを入力のオートスペクトラム で除算していますこれにより、システム出力で発生する ノイズの影響を最小限に抑えます。

$$
H1: \quad H_{xy} = \frac{G_{xy}}{G_{xx}} \quad (1)
$$

H2モードでは、伝達関数は出力のオートスペクトラム を出力と入力の間のクロススペクトラムで除算しています。 (式(2))これにより、システム出力で発生するノイズの 影響が最小限に抑えられます

H2: 
$$
H_{xy} = \frac{G_{yy}}{G_{xy}} \quad (2)
$$

注:オーディオアプリケーションでは、H1モードが H2よりも適切です。これは、入力信号が高精度信号 発生器からのものであり、DUT出力信号よりも信号 対雑音比が高くなる可能性がります。

マグニチュードのみのモードでは、伝達関数のマグニ チュードは、出力スペクトルのマグニチュードを 入力スペクトルのマグニチュードで除算します。(式(3)) この場合、位相は利用できません。このモードは、入力 信号と出力信号に同期されていないサンプルクロックが ある場合に便利です。(例、Bluetoothデバイスのテスト)

$$
Magnitude \text{ } Only: \quad |H_{xy}| = \sqrt{\frac{G_{yy}}{G_{xx}}} \quad (3)
$$

コヒーレンス関数

H1やH2のモードを利用する利点は、コヒーレンス関数 C2で計算できます。((式4))

$$
C^2 = \frac{|G_{xy}|^2}{G_{xx}G_{yy}} \quad (4)
$$

コヒーレンスは測定品質の指標です。コヒーレンス関数 は各周波数での出力Y(f)と入力X(f)の間にコヒーレンス または因果関係がある度合いを示します。値は、0( 関係なし)と1(完全関係あり)の間で変化します。 低コヒーレンスは、多くの場合、コヒーレンス関数は 全ての周波数1と評価されます。

コヒーレンス関数を有効にするにはある程度の平均化を 使用する必要があります。平均数が1に設定されている 場合、コヒーレンス関数は全ての周波数で1と評価 されます。

#### 測定例

伝達関数測定の[最初の例と](#page-2-0)して、図4のグラフで考え ます。音響テストボックス(100Hzから10kHzの周波数 範囲の音声測定用の単一ドライバーのスピーカーの 測定結果を示しています。この場合、入力信号は スピーカーに加えられたピンクノイズ信号の電圧で あり、出力信号はボックス内のテスト位置で測定された Pa単位の音圧です。図4はマグニチュード応答(H1やH2 モードを利用して測定)、位相応答、コヒーレンスを 示してい[ます。](#page-2-0)

- FRFマグニチュード (下のグラフ)の 単位はPa/Vrms です。これは周波数の関数としてのスピーカーの ゲインまたは感度になります。例えば、1-2kHzの 場合、ドライバーの感度は1Vあたり1Pa(94dBSPL) です。
- コヒーレンス(上のグラフ)は、30Hz-16kHzの全ての 周波数で1に近く、この範囲内で測定品質が良好で あることを示しています。

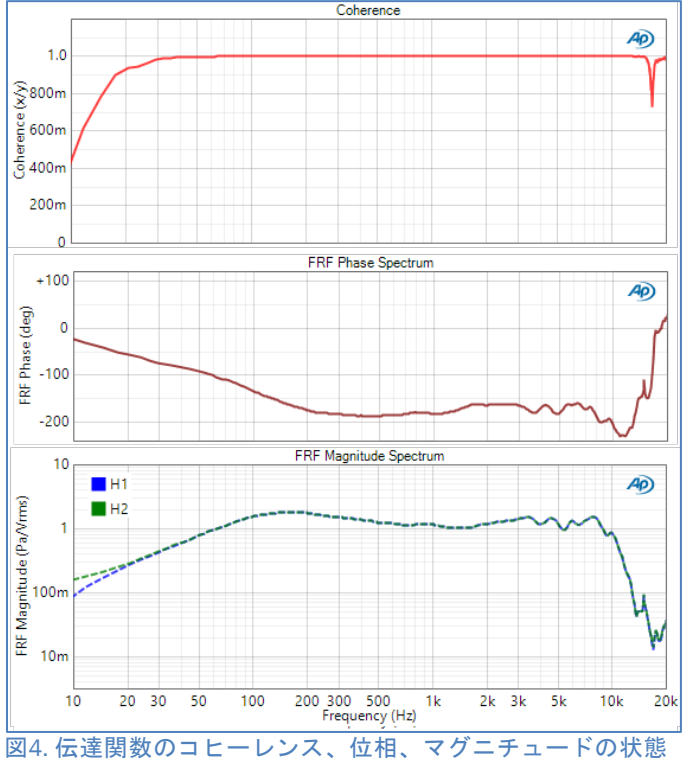

<span id="page-2-0"></span>(音響テストボックス内のスピーカーを測定)

• コヒーレンスは30Hz以下は著しく低い値です。 これはドライバーからの低出力や、非常に高いノイズ レベルや、長時間測定等を含んだ低い周波数での 音響測定の際の複合要素によるものです。

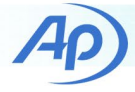

- コヒーレンスが 16 to 18 kHzの間で落ちているのは、 当該範囲でのドライバーのノッチによるものです。
- H1 とH2計算モードの違いは低周波数と, 16 to 18 kHzの周波数以外は特に大きな違いは見られません。

# **APx500**ソフトウエア実装

伝達関数モードで測定できます。いくつかの測定例を 示す前に、ジェネレーターとアナライザーの設定方法に 関して説明します。 バージョン5.0以降では、シーケンスモードの中の

ジェネレーターの設定

伝達関数測定のジェネレーター設定に関して図5に示して います。Waveform を利[用して、](#page-3-0)内蔵のノイズ 信号を選択するか、刺激として利用する信号を含む .wavファイルを読み込むことができます。ノイズを 選択すると、Noise Shapeでホワイトノイズまたは ピンクノイズを選択できます。

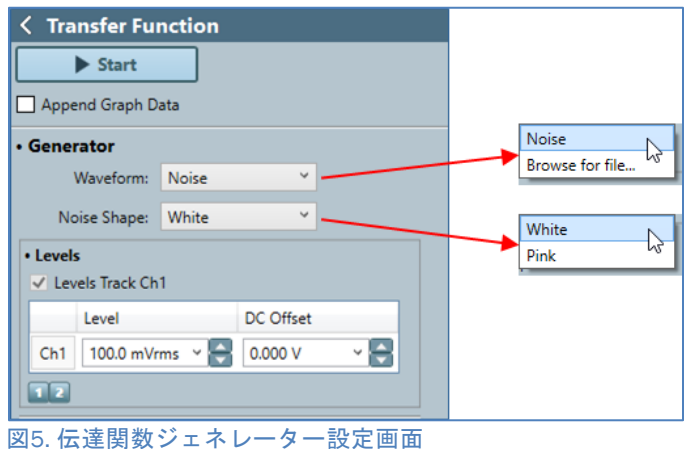

<span id="page-3-0"></span>

#### アナライザーの設定

図6のよう[に、伝達関](#page-3-1)数測定のアナライザーの設定には 多くの情報を設定することができます。上から順に説明 していきます。

• 選択肢は、ジェネレーターまたは入力チャンネルです。 物理的な出力コネクターが選択する場合は、参照の デフォルト値はジェネレーターです 。 ReferenceはDUTの入力に適用する信号を選択します。

伝達関数解析の入力信号はAPxジェネレーター バッファから、直接取得するので、アナライザの 入力チャンネルの1つで、刺激信号を測定する 必要はありません。Referenceのもう一つの 選択は、チャンネルセレクターを備えた入力 チャンネルです。これにより、必要に応じて、 リファレンス(または入力)信号を直接測定 できます。

• Matchは、一種のトリガーとして利用します。 入力信号を取得すると、システムは基準信号の開始 と指定された入力チャンネルの連続する信号ブロック との相互相関を利用して、一致する信号を見つけようと します。一致には、高、中、低の選択肢があり、 トリガー条件が満たされるには、取得した信号が 基準信号の開始部分とどの程度一致する必要があるか 指定します。一致する前の信号は伝達関数分析が除外 されます。MatchもNoneを選択できます。入力信号 全体が分析に含まれることになります。

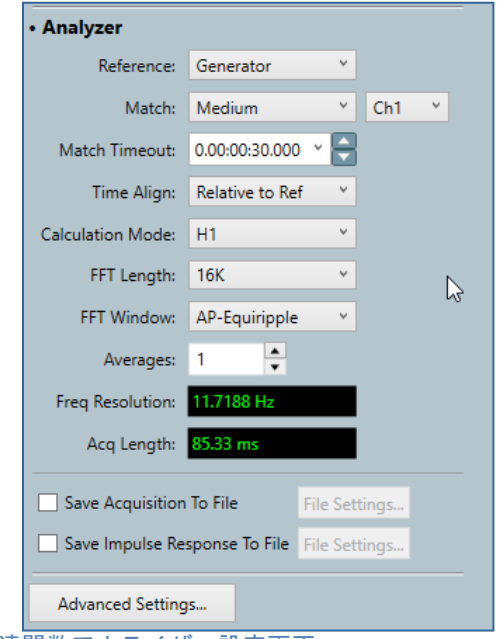

<span id="page-3-1"></span>図6. 伝達関数アナライザー設定画面

- Match Timeout は一致する信号が見つからない場合に アナライザが測定を中止するまでの時間を指定 できますデフォルト値は30秒です
- Time Align は入力信号をリファレンス信号と 時間調整する方法を指定します。Relative of RefとRelative of Chの選択ができます。

o Time AlignがRelative to Refの場合、全ての入力 チャンネルはリファレンス信号に合わせ、各チャンネル

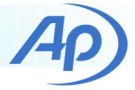

の遅延は最初の入力チャンネルとそのチャンネル の一致条件との間の時間として表示されます。

o Time AlignがRelative to Chを設定した際、指定 チャンネルがリファレンスと時間調整できるよう、 指定したチャンネルの遅延が全入力チャンネルから 削除されます。この際、指定したチャンネルの遅延は 0秒と表示され、他の全てのチャンネルに判明する 遅延は、そのチャンネルの信号一致と指定した チャンネルとの間の時間です。この時間調整は チャンネル間の位相関係を維持する為、マイクアレイ に最適です。

- Calculation ModeはH1、H2、マグニチュード から選択します。
- FFT Lengthは伝達関数分析で累積した平均 ごとに分析するサンプル数を指定します。 1kから120Mまで選択できます。
- FFT Windowは分析で利用するウインドウの タイプを選択できます。デフォルト値は AP-Equirippleです。
- データブロックの数を指定します。 Averagesは伝達関数の平均結果に累積される
- 場合、オーバーラップコントロールが表示 されます。これは0,25,33,50,67,75%を選択 し、分析される連続したデータブロック間の オーバーラップを指定します。オーバーラップ 処理は時間と共に変化するエンベロープ(音声 や音楽など)を持つ信号を分析する場合により 効率的です。 Averagesは1より大きい値に設定されている
- Freq ResolutionとAcq Lengthはインジケーター です。
- Freq Resolutionは現在の周波数解像度を表示 します。サンプルレートとFFTに依存します。
- Acq Lengthは分析する信号の全長を秒単位で 表示します。これはサンプルレート、FFT長、 平均の数、オーバーラップに依存します。
- Save Acquisition to File は取得した信号を1つ 以上の.wavファイルとして保存する機能です。
- Save Impulse Response to Fileはインパルス 応答の結果を1つ以上の.wavファイルとして 保存する機能です。各インパルス応答結果は インパルス応答の最大または正のピークが +1.0Dまたは-1.0Dにスケーリングされるように 任意のスケーリングされることに注意願います。

#### 測定結果

伝達関数測定は、図7のような16の主要な結果表示 が可能です。計算モードがマグニチュードのみの 設定の場合は、位相、コヒーレンス、インパルス 応答の結果は利用できません。

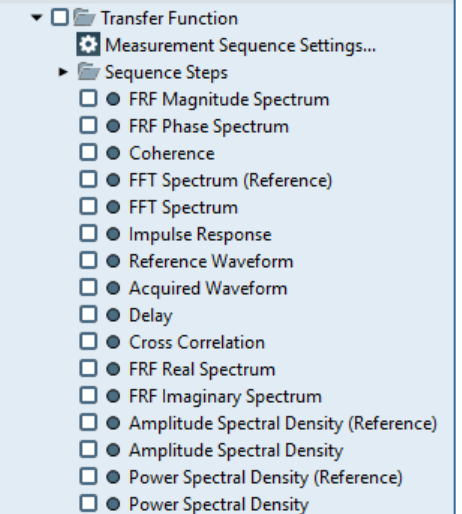

図7. 伝達関数測定結果表示

# 測定例**:** スマートスピーカー**I/O**

スピーカーの入出力システムの周波数応答の測定が 挙げられます。スマートスピーカーはオーディオ入力が 「ウエイクアップワード」で始まる音声コマンドから 形成されている点です。音響コマンド信号はデジタル化 され、Webを介してサーバーにて処理されます。デバイス からの出力は、サーバーから発し、デバイスのパワード スピーカーで再生される音声または音楽信号が聞こえる 仕組みです。その為、オープンループテストが必須と なります。次の二つのセクションでは、伝達関数測定を 用いたオープンループ技術によるスマートスピーカーの 入出力システムテストの例を説明致します。 オーディオテストで困難なタスクの一つとして、スマート

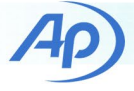

## スマートスピーカー入力システム

Amason Alexaなとのシステムは音声コマンドを読み こんでユーザーのWebポータルサービスから再生、及び 聴収可能なオーディオファイルを取得します。録音 されたオーディオは.wavファイルとして取得できます。 この.wavファイルと元の音声コマンドを含む.wavファイル とAPxの伝達関数測定を利用して、システムの周波数応答 を決めることが出来ます。デバイスをテストする際は、 業標準に準拠する条件での測定を推奨致します。スマート スピーカーのテストを対象としたETSI TS103 738の テスト基準を利用します。この規格では、DUTをテーブル の端から40cmの場所に設置し、無響室で測定することを お薦めしています。テーブルの端にあり、DUTの30cm上に マウスシミュレーターを利用して、入力信号を発します。 テストの様子は図8に示します。

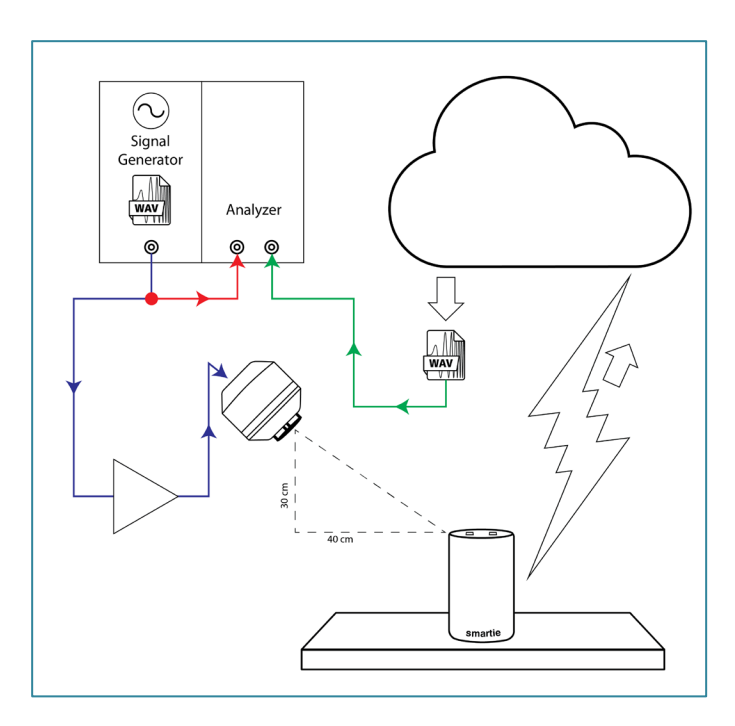

図 8. スマートスピーカー入力システムの伝達関数測定図

次の手順でスマートスピーカー機能をテストします。

- 1. マウスシミュレーターを調整する際は、MRP(Mouth マイクが必要です。APxアナログ入力システムが dBSLで表示するように、音声校正器または APx1701で構成したTEDSを使って調整する必要が あります。 Reference Point)と呼ばれる特別な定点測定用の
- 2. 基準マイクをMRPに配置し、対象の周波数範囲 (100Hz-16kHz)において周波数応答がフラット ±0.5dBになるようにマウスシミュレーターを 校正及びEQします。図9を参照ください。
- 3. 100Hzから8kHzの広帯域エネルギーを含む音声 刺激信号を選択します。今回はnightclub chatter という曲を利用致します。

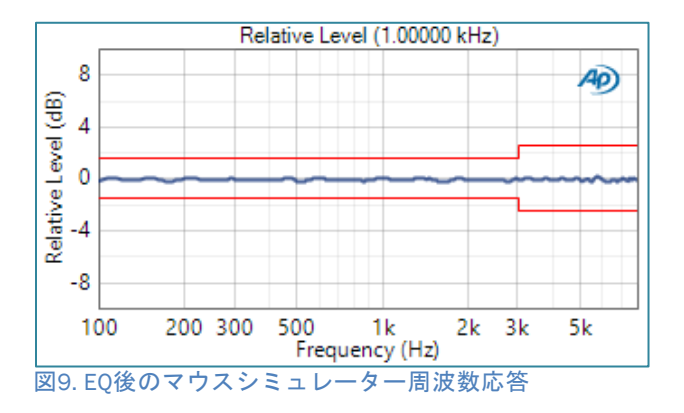

4. オーディオ波形エディターを利用してスマート スピーカーのウエイクアップワードを与え、その後 短時間の無音を音声刺激信号に付加します。(図10)

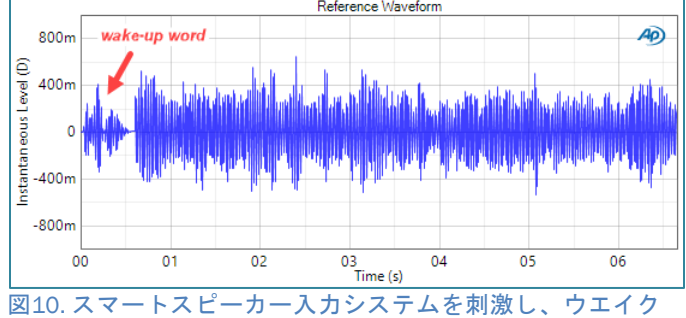

アップワードとそれに音声チャッターの波形

5. 伝達関数分析を行うには、リファレンス信号と 応答信号のサンプルレートが一致する必要が あります。オーディオエディターを利用して、 ウエイクアップワードで刺激信号をリサンプル し、スマートスピーカーシステムで記録した オーディオファイルのサンプルレート(この場合 16kHz)と一致させて、.wavファイルを保存します。 これが伝達関数解析の基準波形となります。

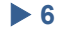

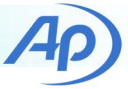

- 6. 信号のRMAレベルを測定する為に利用できる 測定(Noise RecorderとRMS Level derived result)を 利用してジェネレーター波形として.wavファイルを ロードします。リファレンスマイクでMRPのRMS レベルを測定し、目標音圧レベル(SPL)が測定 されるまで、ジェネレーターレベルを調整します。 注意:スピーカーホンの場合、ETSI規格ではMRP で-4.7dBPa(89.3dBSPL)が指定されています。
- 7. スマートスピーカーをONにして刺激信号を 発します。
- 8. スマートスピーカークラウドポータルにログインし、 スマートスピーカーで録音した信号の.wavファイルを します。注意:開発者モードでWebブラウザーを 利用して、オーディオファイルのURLを別のWeb ページにコピーし、それおを.wavファイルとして 保存できます。
- 9. APxソフトウエアで出力コネクターはNone(外部) に入力コネクターをファイル(Digital unit)に 変更します。
- 10. 伝達関数測定をSingal Pathに追加し、次の ように校正構成します。
	- a. 上記で作成した.wavファイルをリファレンスに 設定します。
	- b. サーバーから取得した.wavファイルをファイル リストに追加します。
	- c. MatchをMediumにします。
	- d. Time AlignをRelative to Refにします。
	- e. Calculatio ModeをMagnitude Onlyに設定します。 注意:スマートスピーカーシステムから取得した ファイルのサンプルレートが参照ファイルの サンプルレートと一致する可能性は殆どないので このアプリケーションではMagnitude Onlyを 利用しています。
	- f. 必要に応じてFFT長を設定します。(例、 16kは1.0Hz未満の周波数分解能になります。)
	- g. スピーチチャッターなどの信号を利用する場合は、 スマートスピーカーシステムはスピーチを認識せず、 数秒後にギブアップしてファイルが短くなります。 図11では録音されたオーディオファイルの長さは 7秒です。このように短いファイルを最大限に利用 するには、オーバーラップを75%に設定し、取得長 インジケーターがファイルの長さに近くなるように 平均を設定するようにします。

h. 伝達関数を解析結果を確認します。

図12は、同じ信号の基準信号とDUT信号のスペクトルを 示しています。図13は周波数応答の大きさを示して います。この場合、2つの測定したスペクトルの比率と して計算します。図13で測定されたFRFのマグニチュード は、約1kHzを超える周波数で次第に、ノイズが増えるよう に見えるので注意してください。これはDUT波形の サンプルレートが参照波形のサンプルレートとわずかに 異なるからです。測定したFRFマグニチュードが平滑化 された場合、波形は平均とを適切に表しています。 (この場合、1/12オクターブの平滑化を利用しています。)

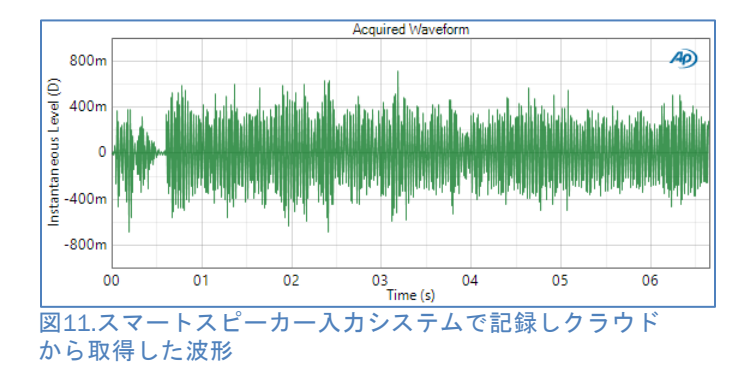

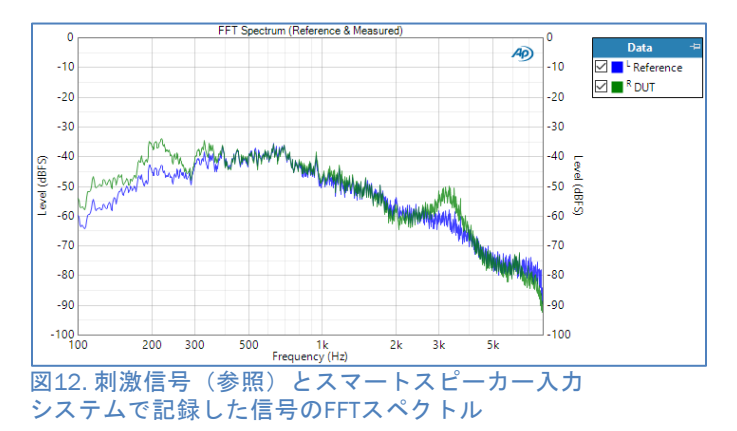

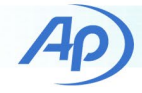

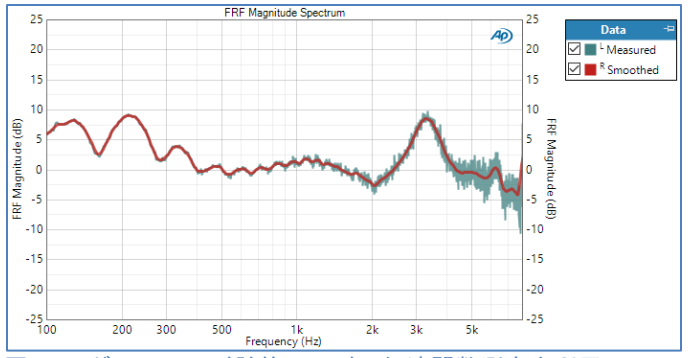

決定したスマートスピーカー入力システムの周波数応答 マグニチュード 図13.マグニチュード計算モードの伝達関数測定を利用し

比較の為、0.35,1.0,4.0秒の掃引長でオープンループ チャープを利用して、同じスピーカー入力システムの 周波数応答を測定致しました。図14に示すように、 チャープ信号によるDUTの応答は、掃引長が長くなると かなり異なります。これは、スマートスピーカーシステム のDSPがチャープをサイン波信号として認識し、デバイスに 音声刺激を使用することを意味しています。

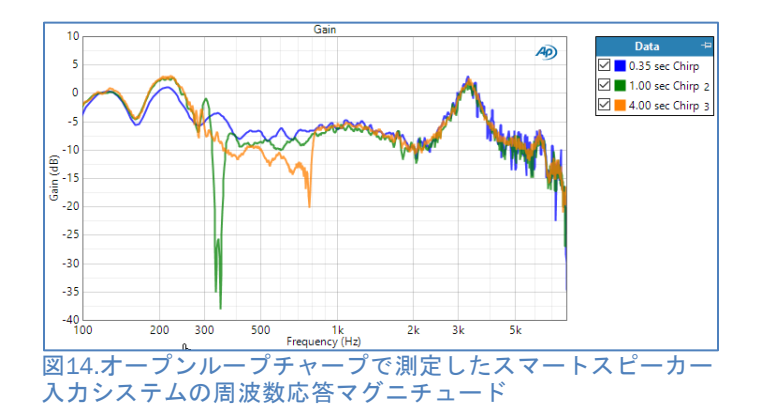

## スマートスピーカー出力システム

スマートスピーカーシステムの出力信号は、サーバー 上のオーディオファイルから発信します。音楽信号を 利用してサブシステムの伝達関数を測定できますが、 これを行うには、アナライザの元のファイルのコピーを 参照する必要があります。簡単に行う方法としては、 リファレンス波形のファイルを作成して、それを スマートスピーカーからアクセスできるサーバーに ロードする事です。一部のシステムでは、ログイン アカウントを利用して、オーディオファイルをスマート スピーカーのサーバーに格納します。この場合、 スマートスピーカーがアクセスできるサードパーティの サーバーにファイルを置く事もできます。

利用するサーバーに関係なく、ファイル形式や サンプルレート等に制限の発生する可能性があります。 例えば、PlexのSkillをインストール後、Amazon Alexa システムではPlexサーバーを利用したました。この際、 サンプルレートが44.1kHzでMP3形式にエンコードされ、 曲とアーティストを識別するマルティメディアが付いた オーディオファイルが必要でした。波形エディタを 利用して、ファイルのサンプルレートを変更し、 MP3形式で保存できます。マルティメディアタグは Windows Media Player等のプログラムで編集できます。

伝達関数測定ではマッチングアルゴリズムを利用して DUTからの出力信号を基準波形に時間調整します。これは スマートスピーカーをテストする場合に便利です。 (呼びかけ)「スマートスピーカー・my\_serverから アーティスト名~のmy songを再生して」のような 音声コマンドを発行した後、システムがコマンドを認識 して曲にアクセスできる場合、しばらくしてから応答 します。「OK。my\_serverでアーティスト~のmy songの 再生します」等のメッセージに続いて、要求された オーディオトラックが続きます。伝達関数測定では、 応答前のいつでも測定を開始し、一致アルゴリズムを 利用して音楽信号を基準波形に時間調整できます。

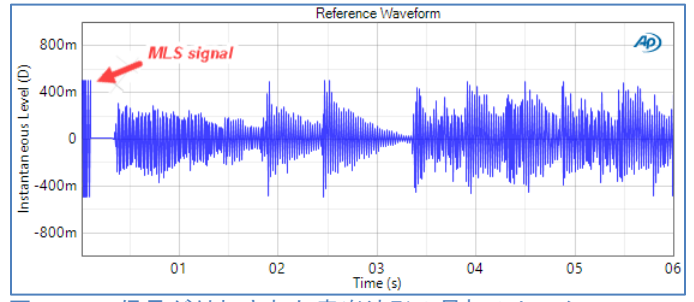

図15. MLS信号が付加された音楽波形の最初のセッション

音楽信号の利用に伴う潜在的な問題の一つは音楽が 一般的に非常に反復的であることで、信号の間違った 部分でアルゴリズムがトリガーされる可能性が高いこと です。好条件を導き出す方法は、刺激信号の前に最大長 シーケンス(MLS)と呼ばれる信号の短いバーストを 付加する事です。MLSはホワイトノイズによく似た 特殊な波形ですが、、照合アルゴリズムによる検出を容易に する特長があります。さまざまなサンプルレートの短い MLS信号を含む一連の.wavファイルがAP.comから入手 できます。図15は最初にMLS信号の100ミリ秒のバーストが ある音楽信号の始まりを表しています。

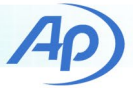

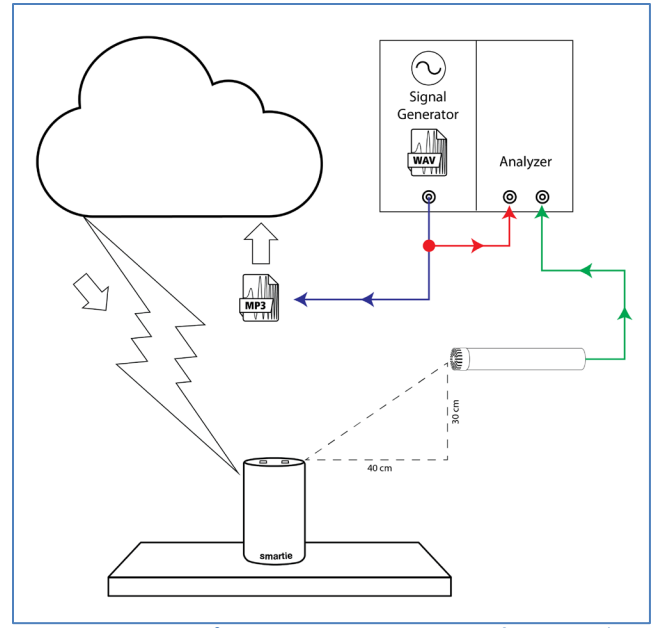

図16. スマートスピーカー出力システムの測定イメージ

スマートスピーカーの出力パスのテストセットアップ は入力パスに似ていますが、スピーカーの出力を測定 する為にマウスシミュレーターではなく測定マイクロ ホンをテーブルの端でかつDUTの30cm上に設置します。 図16を参照ください。

次の手順にてスマートスピーカー出力機能を測定 します。

- 1. 上記で作成したリファレンスのオーディオファイル をサーバーにアップロードし、スマートスピーカー がアクセスできることを確認します。
- 2. APxソフトウエアでOutput ConnectorをNone (External)に、Input ConnectorをAnalog Unbalanced (またはAPx1701を利用の場合は、 Tranduser Interface)に設定します。
- 3. 入力モードをAcousticに設定し、入力単位を Pa (又は dBSPL)になるようにマイクを校正します。
- 4. Transfer Function MeasurementをSignal Pathに 追加し、以下のように構成します。 Referenceに上記で作成した.wavファイルを設定
	- a. Lます。
	- b. MatchをMediumに設定します。
	- c. Time AlignをRelative to Refに設定します。
	- d. Calculation ModeをMagnitude Only に設定します。 システムのサンプルレートはリファレンスの .wavファイルとは少し異なります。
- e. FFT長を必要に応じて設定します。 (例えば、44.1 kHzで16kHzを利用すると、 周波数分解能は3 Hz未満になります。)
- f. 必要に応じて、オーバーラップコントロール と平均コントロールを設定します。この例では 平均値322と50%のオーバーラップを利用した 為、取得時間の合計は60秒になります。
- g. スマートスピーカーにリファレンスオーディオ ファイルを再生するようにさせ、伝達関数の測定を 開始します。注意:別の方法として、音声コマンド を録音し、テストチャンバー内のスピーカーを 介して別のSignal Pathから生成することも できます。
- h. オーディオアナライザは信号の一致を検出すると、 トリガーし、取得したデータを処理します。 測定結果を見てみましょう。

信号との類似性に注意ください。(図15)この場合、 Delay meterの結果の値は、1.375秒で測定開始後、 シグナルマッチするまでの時間を示しています。 図17は入力信号の取得開始を表しています。参照

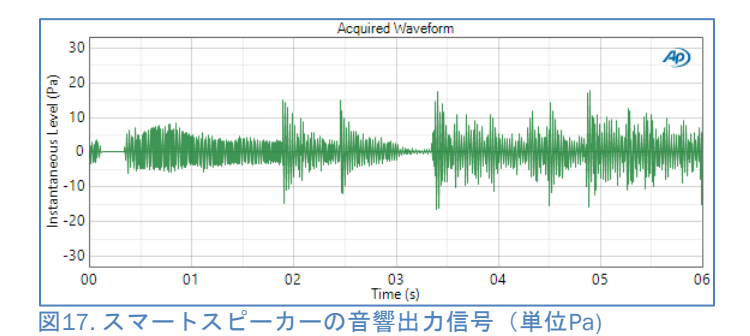

出力信号のスペクトル、及び伝達関数の大きさを示します。 リファレンス信号と応答信号は「ピーキー」な性質にも かかわらず、伝達関数のマグニチュードの大きさは比較的 なめらかな曲線です。Smooth derived resultを利用して、 スムージングを追加適用できます。 図18~20は、基準信号のスペクトル、スマートスピーカー

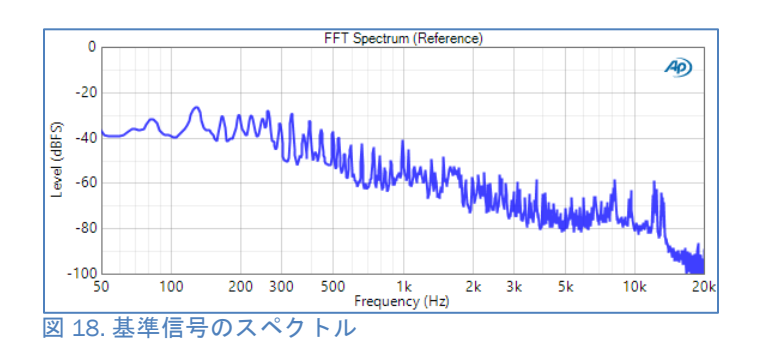

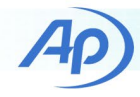

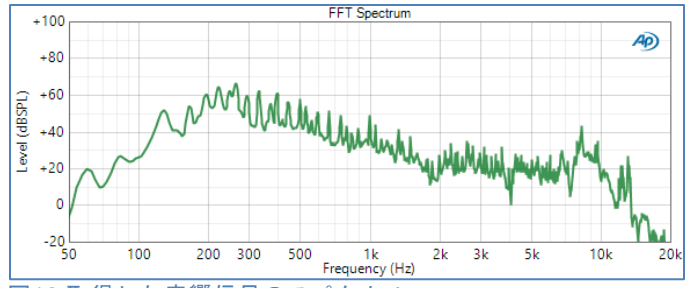

図19.取得した音響信号のスペクトル

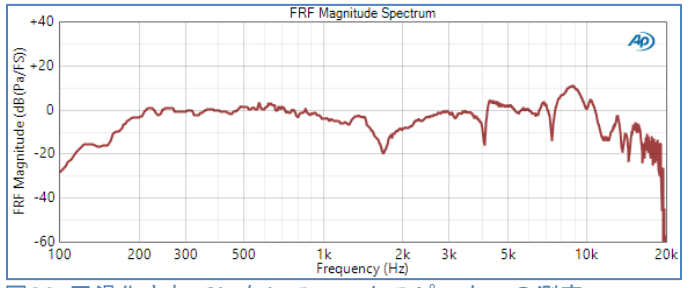

図20. 平滑化されていないスマートスピーカーの測定 された伝達関数の大きさdB(Pa/FS)

# 例**:** デジタルマイク

APx500ソフトウエアVersion6では、デジタルマイク テストをサポートする為の機能、マルチ入力が追加 されました。この機能により、アナログとデジタルの 2つの異なる入力コネクタで同時に測定できます。 その為、デジタルインターフェース(PDM,Bluetooth, A2B,デジタルシリアル等)上のアナログ基準測定マイク とDUTマイクを同時測定できる為、デジタルマイクの クローズドループテストが可能となります。次の 2つのセクションでは、PDMマイクとBluetoothヘッドセット のマイクを測定用マイクに対してテストする方法を 示します。

#### **PDM** マイクの例

マイクはDUTと基準マイクを音場に正確に設置する フィクスチャを利用して、バックグラウンドノイズ の少ない無響室でテストする必要があります。補聴器 のテスト用に設計された小さなテストチャンバーを 利用 しました (図21)このデスクトップチャンバーは 約40dBのノ[イズ分離を](#page-9-0)提供し、500Hz以上で無響であり 通常、音声周波数範囲の音響テストに利用します。 100Hz~10kHzで±3dB(チェンバーエンプティ)以内の フラットな周波数応答を持つフルレンジスピーカーを 備えています。

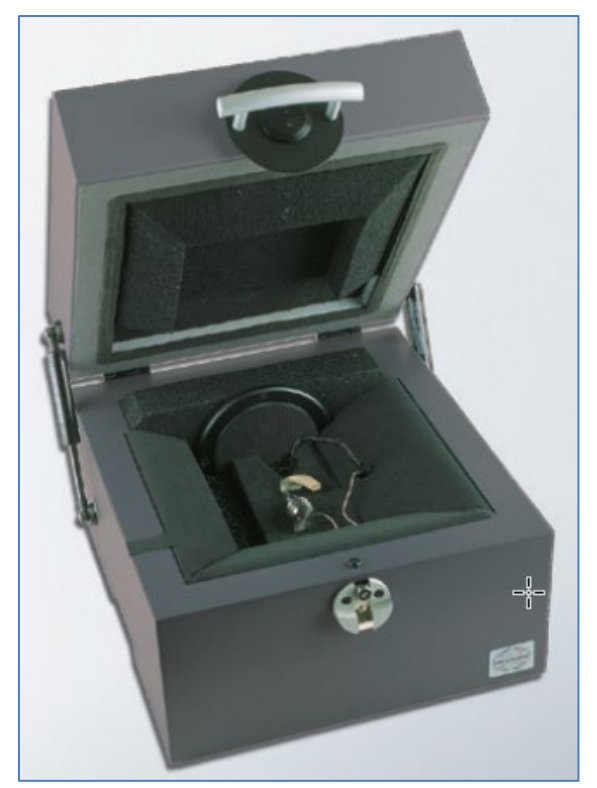

<span id="page-9-0"></span>図21. TBS25サウンドテストチェンバー

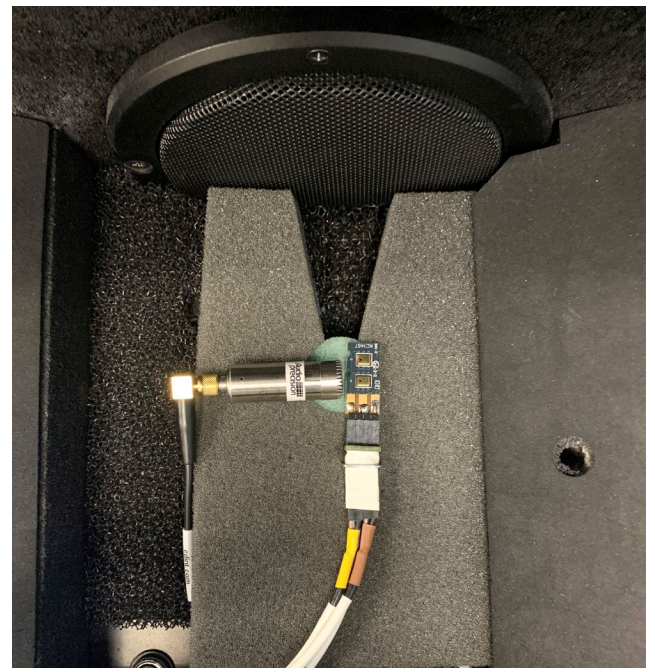

<span id="page-9-1"></span>図22. PDMマイクと基準マイク

この場合、DUTは2つのMEMS PDMマイクがステレオペアとして、配線された幅約11mm,長さ25mmの小さな基板 です。DUTマイクは電源(Vdd)とクロック信号を供給する APx PDMモジュールに接続され、PDM信号をマイク信号 からアナライザに送信して処理します

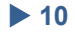

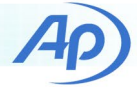

DUTは、図22のチャンバーのテストポイントに設置され、 基準マイク(短いプリアンプを備えた1/2インチの圧力 応答マイク)と一緒に設置されます。チャンバーのテスト [ポイントはス](#page-9-1)ピーカーの前にある水色の円の中心です。 これは、スピーカーの正面と軸上にあるポイントであり、 この小さなチャンバーでの音響測定に推奨される場所 です。この測定ではAPx1701を利用してCCPパワーを リファレンスマイクに供給し、チャンバーのスピーカー を駆動します。APx500ソフトウェアVer6.0のマルチ 入力機能では、1つ目の入力をリファレンスマイクを測定 し、2つ目の入力をPDM(またはPDM16)モジュールを 利用してDUTマイクを測定します。 手順としては次の通りです。

- 1. 入力1をAcoustic Input Modeに設定し、サウンド レベル校正器またはTEDSを利用して基準マイクを 構成します。
- 2. 出力をAcoustic Modeに設定し、マイクをテスト ポイントに設置して、測定マイクをターゲット にしたレギュレーションを利用して、基準周波数 (1.0kHz等)に音響出力レベルを設定します。
- 3. リファレンスマイクの周波数応答を測定し、反転 脚相対応答を出力EQとして適用し、テスト ポイントでのスピーカーの応答をフラットに します。
- 4. PDMマイクに入力2(PDMモジュール)を設定します。 (デフォルト設定を利用し、Vddとレシーバー出力 をONにします。)
- 5. Transfer Function測定を追加し、以下のように 設定します。
	- a. 波形:ピンクノイズ
	- b. リファレンス: Input 1, Ch1 (アナログ測定マイク)
	- c. Match: PDM Ch1.
	- d. Time Align: Relative to Reference.
	- e. Calculation Mode: H1
	- f. FFT長(必要に応じて)、平均、オーバーラップ 今回58アベレージ,長さ16k FFT,50%のオーバ ーラップ、48kHzのサンプルレートで2.93Hzの 周波数分解能で合計10秒の長さを取得。

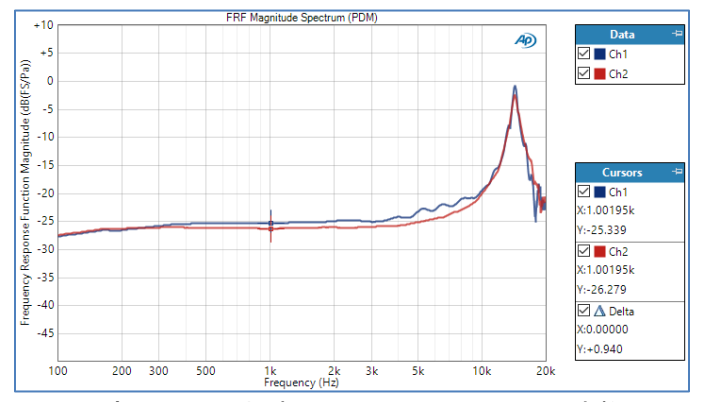

<span id="page-10-0"></span>図23. 測定マイクに対するDUTのPDMマイクの周波数 応答の大きさ

[図23は、測](#page-10-0)定マイクと比較したPDMマイクのFrequecy Response Magnitudeの測定結果を表しています。 単位はdB(FS/Pa)です。このグラフは、周波数に 対するDUTマイクの感度を表しています。2つのマイク の感度を識別する為に、カーソルは1.0kHzの2つの トレースを追加しています。-25.3及び26.1dB(FS/Pa) です。このタイプのPDMマイクとしては標準値です。

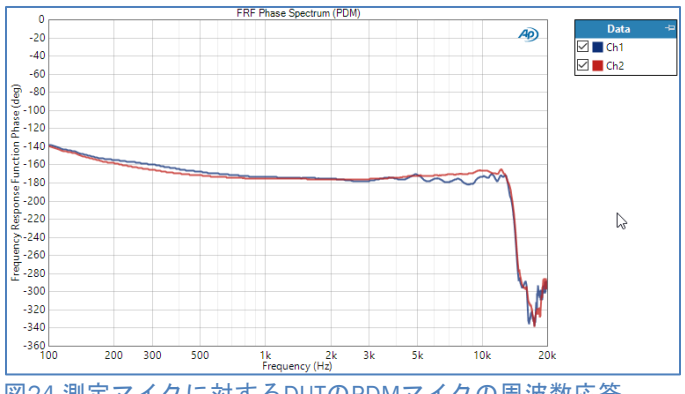

<span id="page-10-1"></span>位相 図24.測定マイクに対するDUTのPDMマイクの周波数応答

表しています。位相曲線のノッチと10kHzを超える 振幅曲線のピークは、DUTマイクの共振周波数は 約14kHzです。 このタイプのMEMSマイクの典型的 図24[は基準](#page-10-1)マイクに対するPDMマイクの位相応答を なものです

コヒーレンス関数です。曲線は基本的に50Hzから 約16kHzまで単一であり、周波数範囲内で良好な [測定となっ](#page-11-0)ています。 図25はPDMマイクと基準マイクの間で測定された

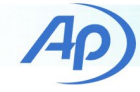

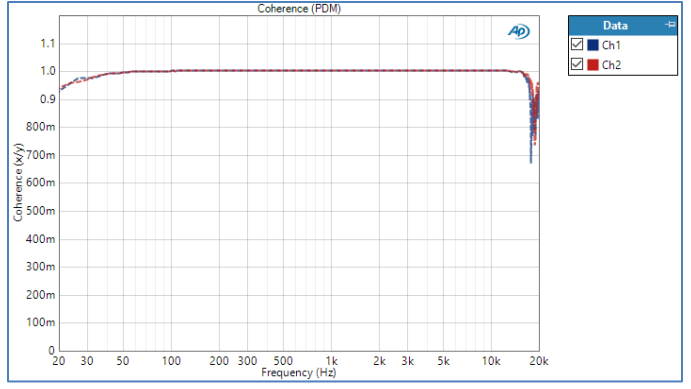

<span id="page-11-0"></span>図25. 伝達関数測定を使ったDUTマイクと測定マイク間の コヒーレンス

### **Bluetooth**ヘッドセットマイクの例

この例は、DUTがBluetoothヘッドセットのマイクで あることを除けば、上記のPDMマイクに似ています。 (図26)このデバイスは、一対[のアナログ](#page-11-1)ヘッドホンを Bluetoothヘッドセットに変換します。アナログ入力 ジャックに接続したアナログヘッドホンは、Bluetooth A2DP経由で音楽を聞いたり、HFP経由で音声通話を 聞けます。アダプターにはマイクが含まれており、 ラぺリアマイクのようなユーザーの衣服に留めることが できます。前例と同様に、このDUTはマイクロホンが テストポイントの測定マイクと同じ場所に設置された 小型補聴器テストチャンバーでテストしました。 (図27)

<span id="page-11-1"></span>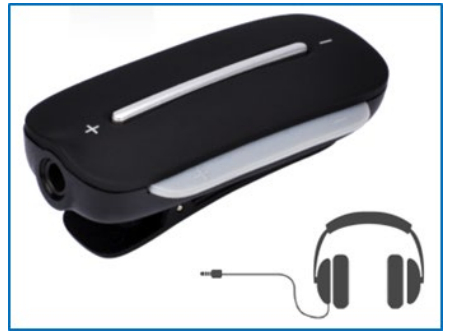

図26. テストしたBluetoothヘッドセットアダプター

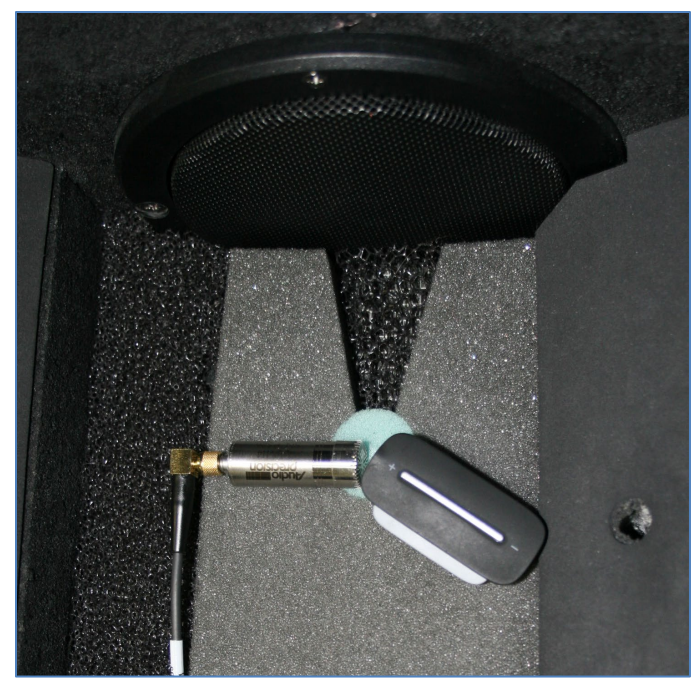

図27. チャンバー内のテストポイントにあるDUTマイクと 測定マイク

今回Bluetoothマイクをテストする為に、PDMマイク の例を同じ手順で利用したましたが下記の点は 異なります。

- 入力2をBluetoothに設定し、APxのBluetooth設定 コントロールを利用してDUTとペアリングを行い、 3つのBluetoothプロファイル全てに接続してから SCOを開き、APxアナライザにハンズフリー接続を 行いました。
- Bluetooth接続では本質的にタイミングが不安定 な為、伝達関数の計算モードはMagnitude Onlyに 設定します。伝達関数マグニチュードをdBSPLで Bluetoothマイクのスペクトルから、dBSPLの 基準マイク信号のスペクトルを引いたものとして 計算されます。

Transfer Functions Magnitude測定の悔過を図28[に](#page-12-0)[表示](#page-12-0)しました。グラフにはdB(FS/Pa)の単位でDUT マイクの感度と周波数の関係を表しています。 元のデータ(赤いトレース)は非常にノイズが多く、 Bluetooth接続での固有のタイミングの問題が原因と 見受けられます。データを1/12オクターブ(青の トレース)で平滑化すると、DUTマイクの周波数応答 を推定できます。その時点で有効なボリューム設定は、 1kHzでのDUTの感度は35dB(FS/Pa)となります。

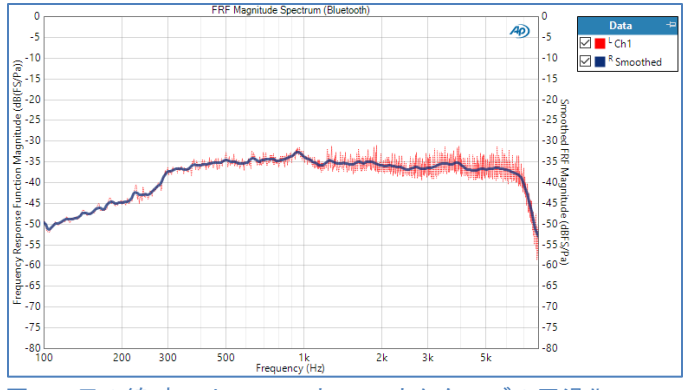

<span id="page-12-0"></span>図 28. 元の線(赤いトレース)と1/12オクターブの平滑化 (青のトレース)の周波数応答測定マイクに対する Bluetoothマイクのマグニチュード

# 総論

APxソフトウエアVersion5.0以降で利用可能な伝達関数 測定は、様々なアプリケーションで利用できるAPx 測定ツールボックスの1つになります。音声刺激を 必要とするデバイスやオープンループをテストする必要 のあるデバイスに特に役に立ちます。APxソフトウエア Version6.0に追加されたマルチ入力機能により、 デジタルオーディオインターフェースを利用するPDM マイクやその他のマイクを簡単にテストできます。

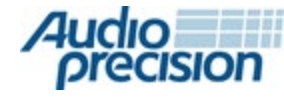

5750 SW Arctic Drive, Beaverton, Oregon 97005 | 503-627-0832

**www.ap.com**

Copyright © 2020 Audio Precision MMXX03171200